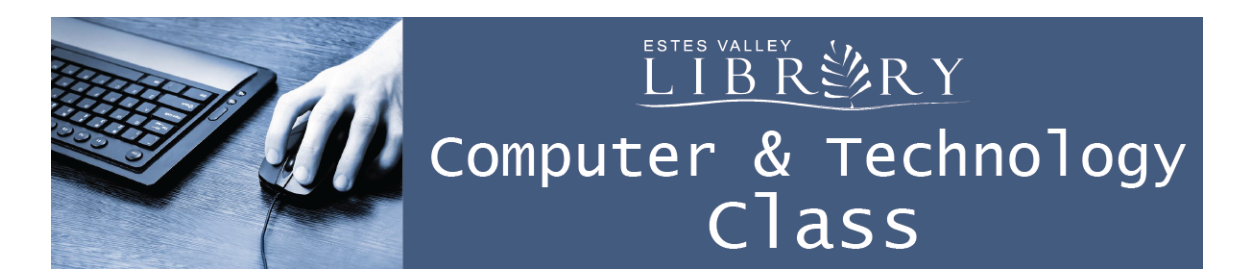

# **Photo Editing with GIMP**

#### **In this class we'll learn about:**

- Opening images saved on your computer in GIMP
- Rotating an image
- Cropping photos
- Saving your work in GIMP and exporting images after editing in GIMP
- Changing the number of pixels of an image (scale)
- Adjust colors
- Touch-ups

GIMP stands for GNU Image Manipulation Program

GIMP can be used as a free alternative to Adobe Photoshop

## **Downloading GIMP on Your Home Computer**

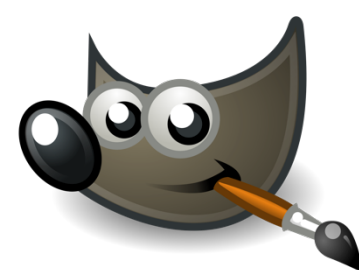

GIMP is a free program.

www.gimp.org/downloads

 Click on your computer's operating system: Microsoft Windows for a PC and OS X for a Mac

Be careful **NOT** to download from www.gimpshop.com, which is a different program with advertisements.

Choose "Download GIMP 2.8.16 directly" Next steps for installing GIMP will vary, depending on the computer.

### **Free GIMP Tutorials**

www.gimp.org/tutorials

#### **Opening Images Saved on Your Computer in GIMP to Start Editing**

Open GIMP

File / Open / find your image / Open

#### **Rotating an Image**

The rotate tool looks like a box with spinning arrows.

Click on the rotate tool to activate it.

Click in the center of your image, so it spins from the center.

Adjust rotation angle up or down.

Click Rotate to accept your changes. Press Edit / Undo Rotate to undo.

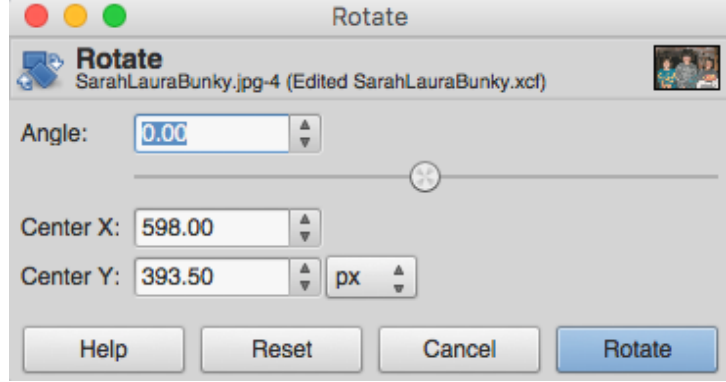

### **Cropping Photos**

The crop tool looks like a scalpel.

Click on the crop tool to activate it.

Click once, then drag the mouse over your image to highlight an initial section to crop.

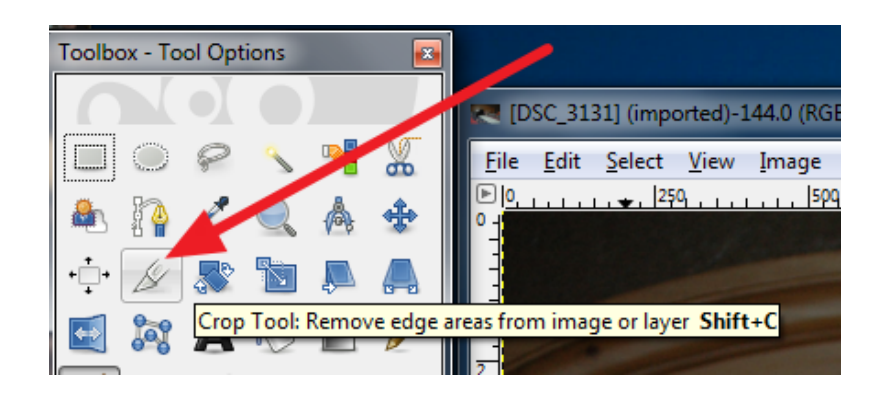

Fine-tune your crop choice by clicking and dragging corners or edges.

Press Enter on the keyboard to crop. Press Edit / Undo Crop Image to undo.

For more complete instructions and more options, go to www.gimp.org/tutorials and click on GIMP Quickies / Crop An Image.

#### **Saving your work in GIMP and exporting images after editing in GIMP**

File / Save As – Saves your image as .xcf for future edits in GIMP

File / Export As / Select File Type (By Extension) / JPEG – Saves your image to use outside of GIMP for email, posting online, or printing.

### **Changing the Number of Pixels of an Image (Scale)**

You may need to change the scale of your picture to make it smaller for sharing online and email, or to make it an optimal size for printing.

1200 x 800 pixels is considered best for email and posting to social media.

For best quality printing choose based on the size you want to print:

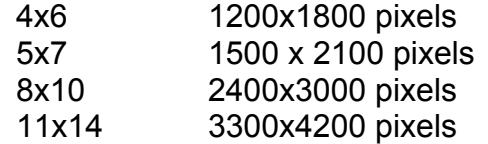

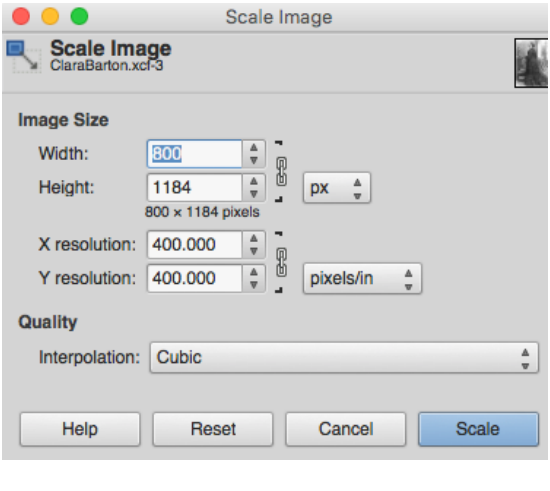

ClaraBarton.xcf-3.0 (Grayscale, 1 layer) 800x1184 - GIMP 1 1 1 250 250 250 250 x 1 1 1 2

Find out the image's current number of pixels at the top of the image. This one is 800x1184.

At the top of the screen Image / Scale Image

The Width and Height are linked, so set one with the low pixel number and press Scale.

Scale is different than simply adjusting the Zoom so you can see the image on your screen. At the top of the screen View / Zoom.

For more complete instructions and more options, go to www.gimp.org/tutorials and click on GIMP Quickies / Changing the Size (Dimensions) of an Image (Scale).

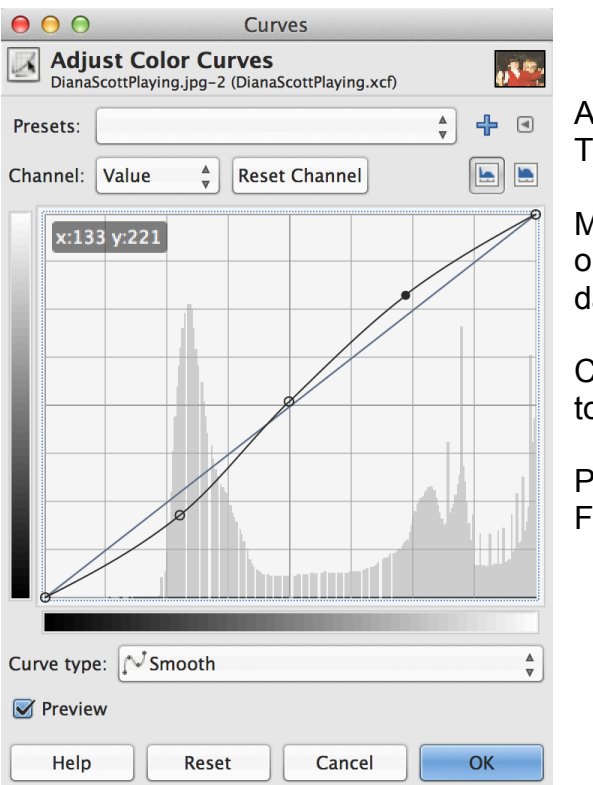

# **Adjusting Colors**

At the top of the screen, Tools / Color ools / Curves

Move from the mid-point of the graph up r down to make mid-tone colors lighter or arker.

reate an S-Curve by moving the light ones lighter and the dark tones darker.

ress OK to accept your changes, then File / Save to save.

# **Touch-Up Tools**

Filters / Enhance / Despeckle removes the dust specks caused by the camera lens.

At the top of the screen, Filters / Enhance / Red Eye Removal. This may effect all the red in the picture, so you can also make the change and other touch-ups by hand.

Here's one way to touch-up by hand:

- View / Zoom / set to  $4:1$  (400%)
- Use the Color Picker Tool (looks like an eye dropper) to select a nearby color
- Select the Paintbrush Tool
- Adjust the brush to the best fit for the area you need to touch-up. I like 2.Hardness 025 and Acrylic 03.
- Adjust the size of the brush. I like to start with 10.00.
- Click on the image to paint.
- View / Zoom / return to 1:2 (50%).
- If you like your changes, File / Save. If you don't Edit / Undo Paintbrush.